# **What is PASS?**

**PASS** (Partially Automated Symmetric Summarization) is a network computer system designed to facilitate interaction between the teacher and the student at foreign language lessons. This system can be used to teach an unlimited number of students simultaneously. It can be easily integrated into existing foreign language curricula and adjusted to any level of language proficiency. The system generates statistic data about students' progress and mistakes thus providing the teacher with important feedback.

General idea underlining PASS is the following. To analyze a text on a specific topic in the target language an FLT student is given 3 tasks.

1) Make up a dictionary of speciality terms pertaining to the subject field of the text. Summarization process won't start until the student enters in the system correct dictionary terms. Since the student will take efforts to make up a domain dictionary, he is supposed to memorize it well enough so as to use the terms in his speech.

While searching the dictionary terms the student is guided by the assignments formulated by the teacher, for example "find a synonym/antonym/hyponym/complement of..", etc.

At this stage PASS generates a list of students ranked according to their results so that the teacher can grade students.

2) Change the sequence of sentences in the summary.

Basing on the dictionary provided by the student PASS will produce a summary. Sentences in the summary will appear in random order. The student must place sentences in the same order as they were used in the original. Again students will take efforts to arrange sentences in a logical order thus memorizing the text.

3) This task is formulated at teacher's discretion. For example the teacher can 1) put questions on the text and the student will have to write answers; 2) ask the student to agree or disagree with the statements on the text; 3) ask the student to find stylistic devices in the text; etc.

When the last task is completed the student clicks "finish" button and a text file with the results of his work is generated and saved in the folder designated by the teacher.

PASS is a system with a client/server architecture that comprises two applications: Teacher's Application (Server) and Student's Application (Client).

By means of Teacher's Aplication the teacher can 1) download texts for summarization and reference dictionaries; 2) assign texts for particular students; 3) set summary size; 4) get and save a ranked list of students; 5) get statistics about students' mistakes (how many students entered incorrectly one and the same word).

By means of Student's Application that students can: 1) get connected to the server; 2) enter dictionary words and summarize a given text; 3) edit the summary; 4) submit the results to the teacher.

## **How to install**

When you buy PASS you get a WinRar archive with two folders: Teacher's Application (TA) and Student's Application (TA).

Teacher's application (TA) is installed by a double click on the "Setup" file. The result of installation is a folder with "Server" and other supporting files. The computer on which TA is installed automatically becomes a server. TA can function on Windows 2000/XP as well as on Windows 2003 Server.

The folder with Student's Application (SA) is simply copied on work stations.

#### **How to create assignments**

To create an assignment the teacher must perform the following operations. 1) Double click the "Server" exe file. The window will open in the title bar of which you can see the name of the computer where TA is installed. TA has two modules **Test Editor** and **Clients Browser** that can be chosen in the **Tools** menu item. You will need Test Editor to create an assignment.

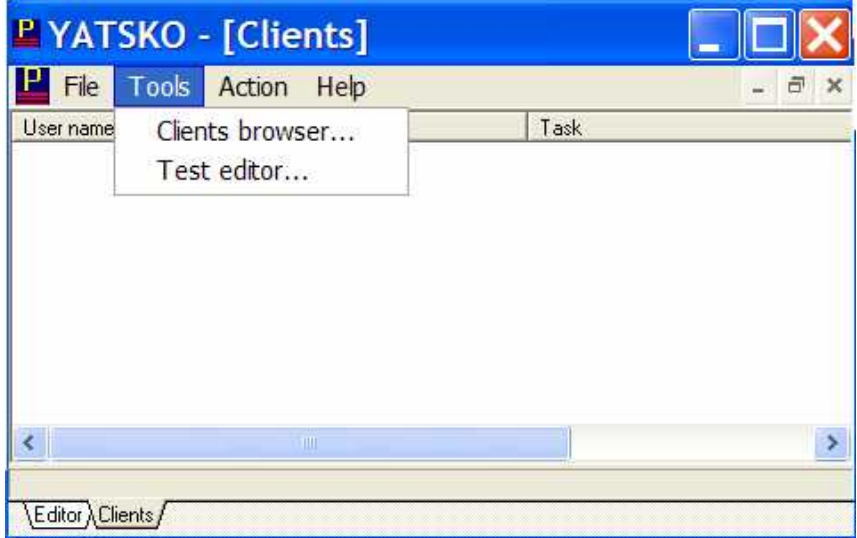

2) Open Test Editor, paste the text to analyze in upper section of the window. Note that the text must be copied from a plain text file with a .txt extension.

3) Enter the reference dictionary in the right lower section. Terms in the dictionary must be arranged in a column. The dictionary must consist of separate words; it is possible to use complex words written with a dash such as "fast-food"; using phrases such as "the team" is not acceptable. With the reference dictionary terms found by the students will be matched. Due to an advanced stemming algorithm PASS will identify words with the same stem but different suffixes as the same word. For example if the reference dictionary contains "book" and the students will enter "books" or "booking", both latter terms will be identified as correct because they have the same stem as the term in the reference dictionary.

4) Click "Check" in the "Edit" menu item to preview the results of syntactic decomposition and stemming. In the text sentences to be included in the summary will be given in bold and words from the reference dictionary will be highlighted. In the left lower section stems of the dictionary terms will be displayed. Such a preview may be useful because some texts are carelessly edited and can not be correctly broken into sentences. In this case additional editing may be required.

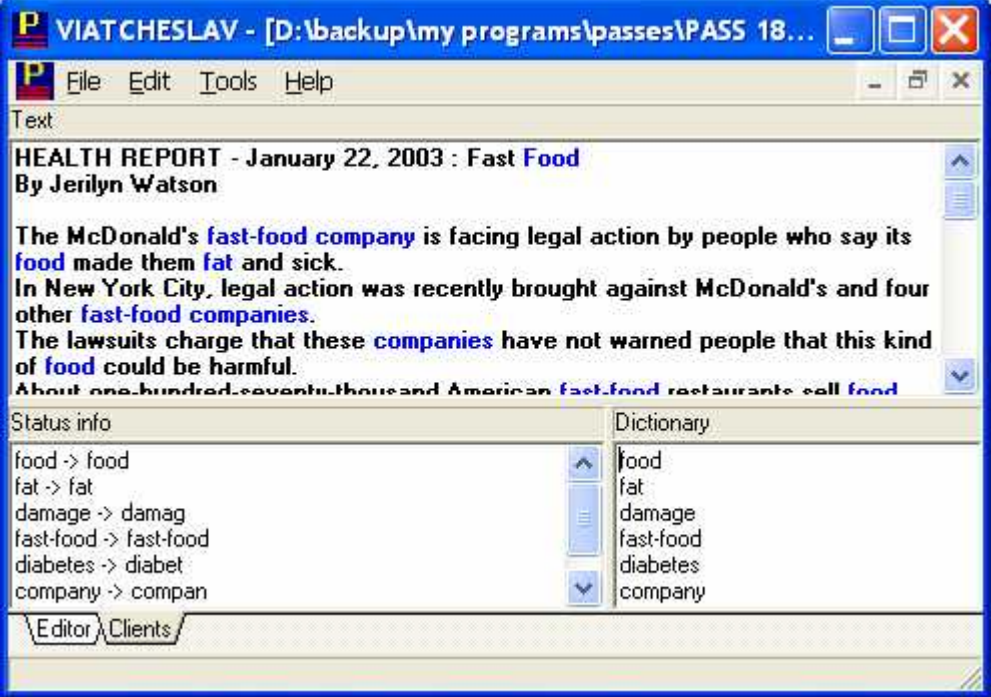

5) Click "Options" in the "Edit" menu item to formulate tasks that will be displayed in the Student's Application. The first task must help students to find in text dictionary terms and the teacher is

supposed to give some distinctions of the terms basing on the knowledge the students have. For example the teacher can ask to find a synonym/antonym/hyponym of a word from the text if the students have the knowledge of structural semantics; or the teacher can ask to find a complement/modifier of a word of the students have studied generative grammar.

The third task is assignments on the text that the teacher formulates at her/his discretion. In the "Options" window the teacher can set the summary size and check "Show original text" option. The summary size determines the difficulty of the second assignment when the students must place the sentences in the summary in the same sequential order, in which they are used in the original. The less is the summary size the easier is the second assignment and vice versa. "Show original text" option when checked allows the students to consult the source text when fulfilling the third task; if it is unchecked the students won't have such an opportunity and it will be more difficult for them to fulfill the assignments.

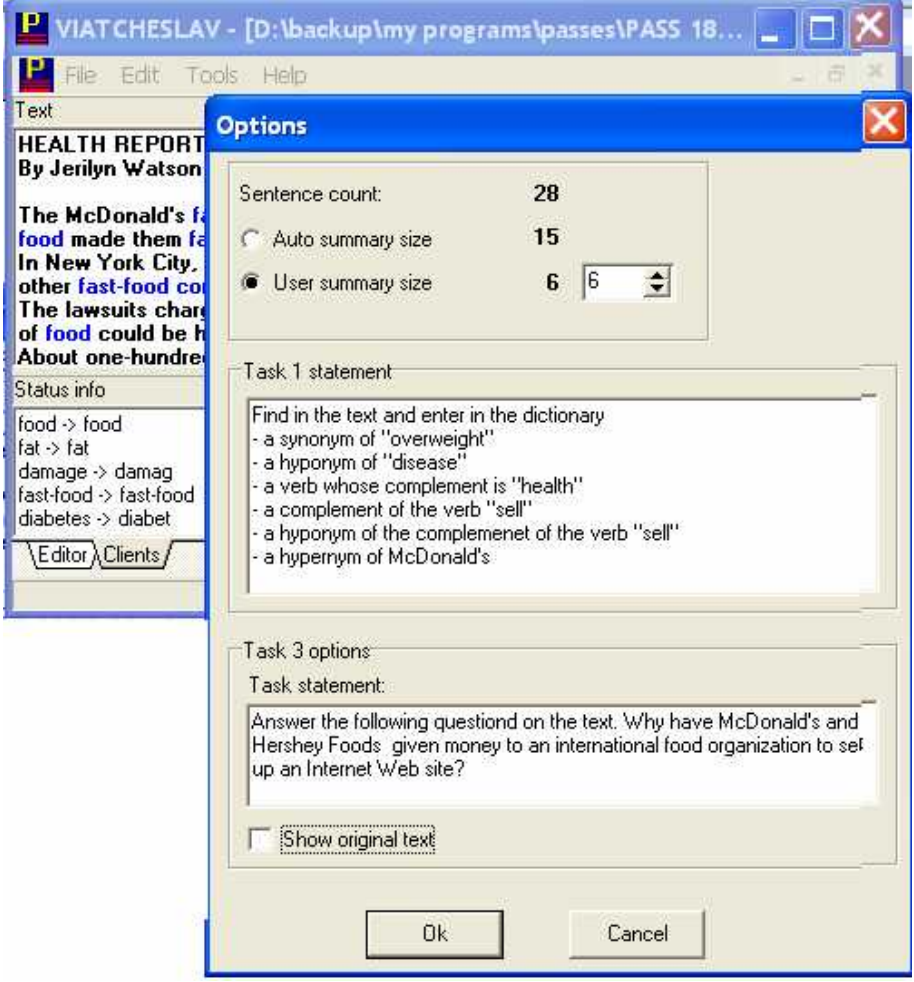

6) click "Save as" in the "File" menu item to save the file with the text and the assignment. The file must be saved with .pass extension so that PASS will be able to recognize it.

Creation of assignments might seem difficult and time consuming but once an assignment is created it may be used for many times at many lessons. By the end of academic year you can have a nice library of .pass files with texts and assignments on various topics that you can sell to other PASS users.

We supply PASS with two .pass files containing texts and assignments on topics "fast-food" and "hockey". You can open and look through them before creating your own assignments.

## **How to get connected to Teacher's Application**

The teacher must start TA by double clicking the Server exe file and switch to Clients Browser module by choosing it in the **Tools** menu item. The students must start SA on their work stations by double clicking Client exe file. The students will see the following window

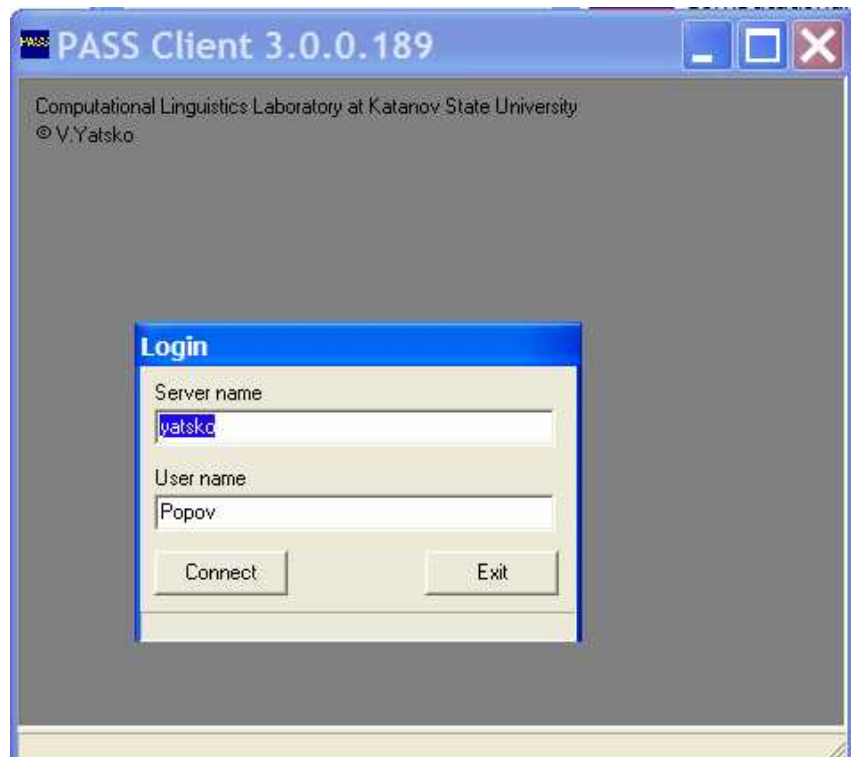

To get connected to Teacher's Application each student must indicate her/his name (last, first or both of them – on teacher's request) and the server's name and click "Connect" button.

As soon as students get connected their names will appear on teacher's application. Now you can hand out assignments to students.

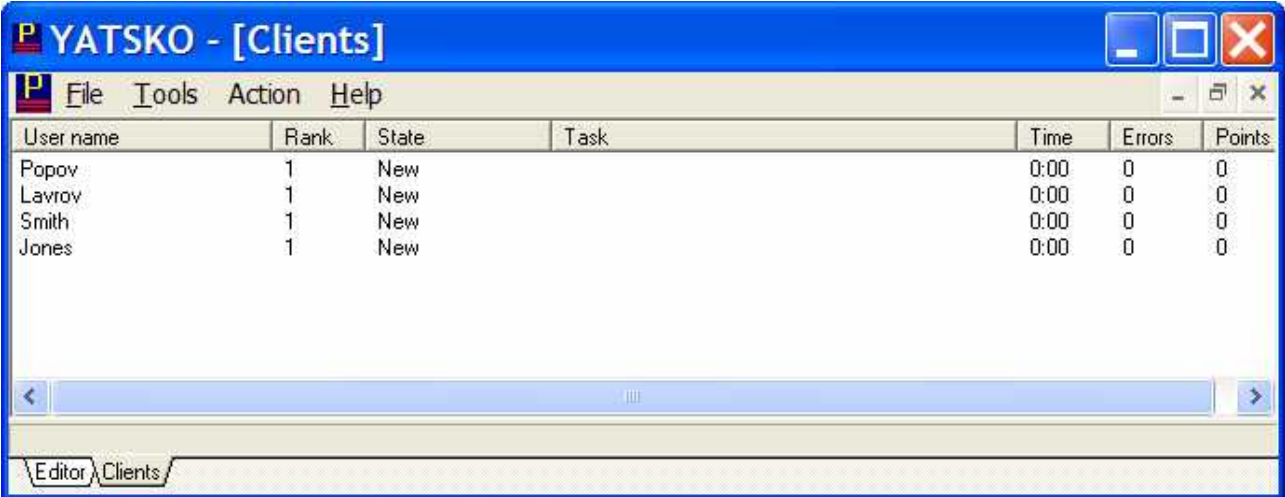

#### **How to hand out assignments**

**4**

Before giving assignments the teacher should indicate the folder where files with students' results will be saved. To do so click "Results directory" in the "Action" menu item and select a folder. To hand out an assignment means to assign to students a .pass file.

The teacher can give one and the same assignment (i.e. .pass file) to all the students simultaneously. To do so click "Define tasks" in the "Action" menu item and select a .pass file. Check "Random" option so that the sentences in the summary will appear in random order. If this option is unchecked the students will skip the second task and proceed to doing the third task. Check Auto start" and click "Apply". The text and assignments from the selected .pass file will appear simultaneously on all students' machines.

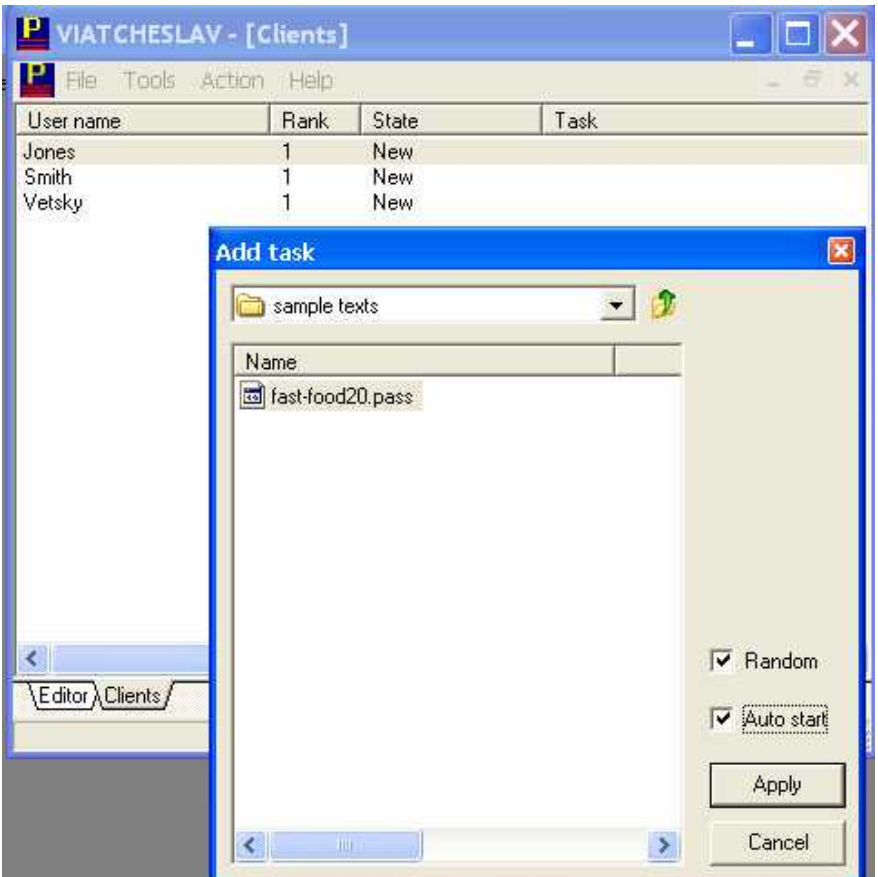

The teacher can give different assignments to different students. In this case select a student from the list of connected clients and select a .pass file in the same way.

### **How to fulfill assignments**

The students are supposed to fulfill 3 assignment prepared by the teacher.

**1.** Find in the text dictionary terms according to teacher's assignment. Enter the terms in the dictionary (right lower) section. The Terms in the dictionary must be **arranged in a column**.

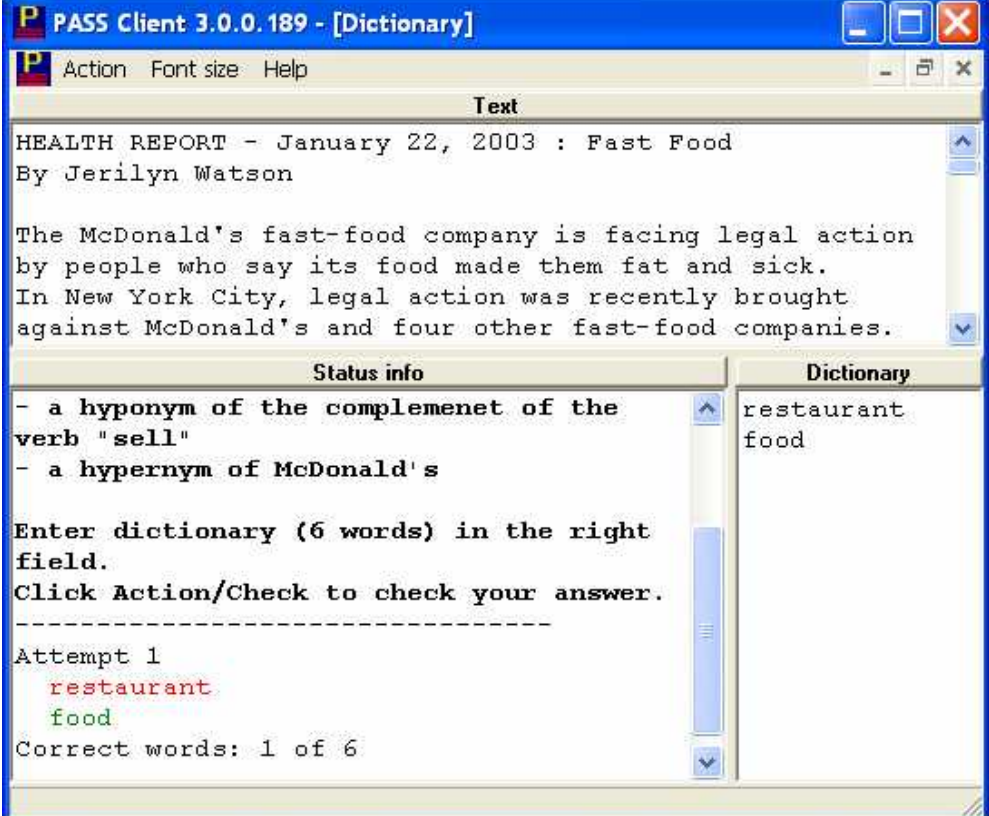

The dictionary must consist of separate words; it is possible to use complex words written with a dash such as "fast-food"; using phrases such as "the team" is not acceptable. Upon entering a term **press F5 to check if it is correct**. In the left lower section incorrect words are highlighted with red, correct one – with green; the total number of words in the dictionary is indicated.

**2.** Arrange sentences in the summary in the same sequential succession as in the original. Basing on the dictionary PASS will produce a summary. Sentences in the summary will appear in random order. Drag sentences in the summary with the mouse. **Press F5 to check your work**

**3**. Edit the summary according to teacher's assignment given in the lower section of the window. When ready click "Finish" in the "Action" menu item. PASS will automatically generate and submit to the teacher a file with the results of students' work.

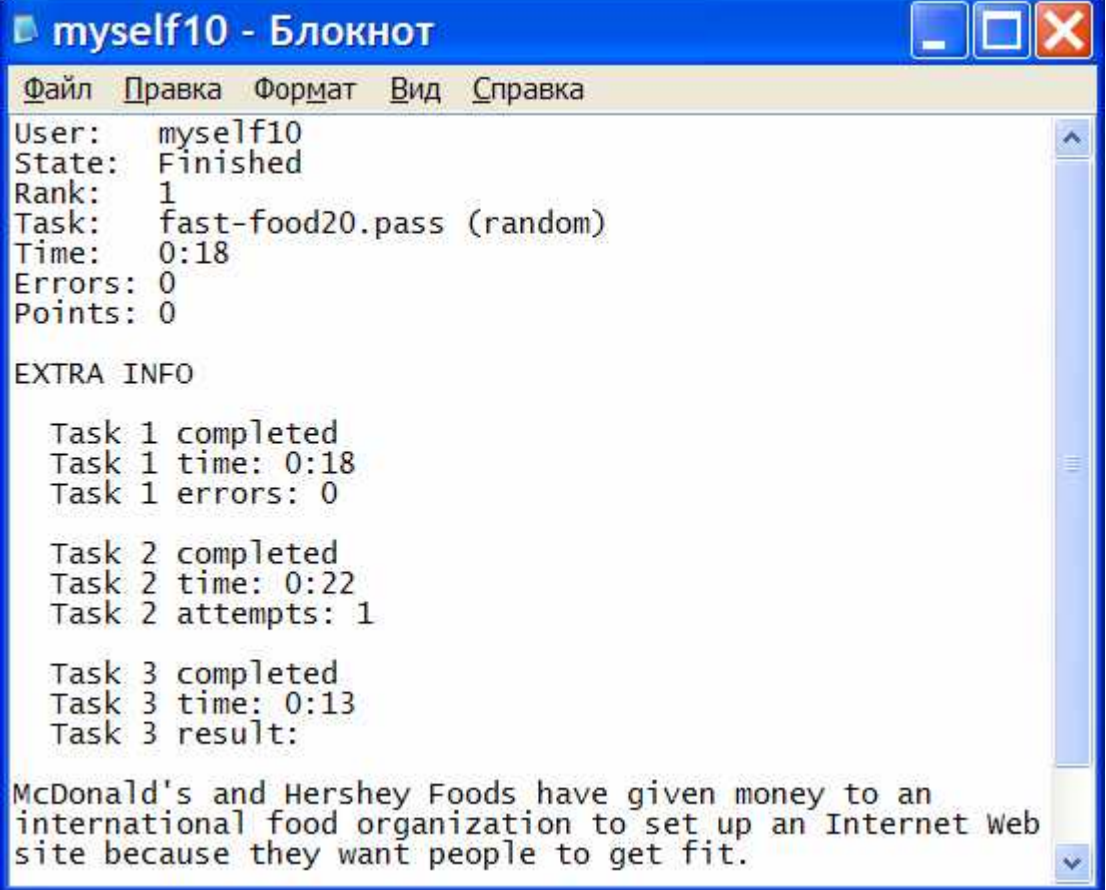

## **How to get data about students' progress**

PASS automatically analyzes and sums up the number of mistakes made and time spent by each student during fulfilling the first assignment to create a list of student ranked according to their results. The less is the number of points gained by the student the better is her/his result. The teacher can save the ranked list using "Save list" option in the "Action" menu item.

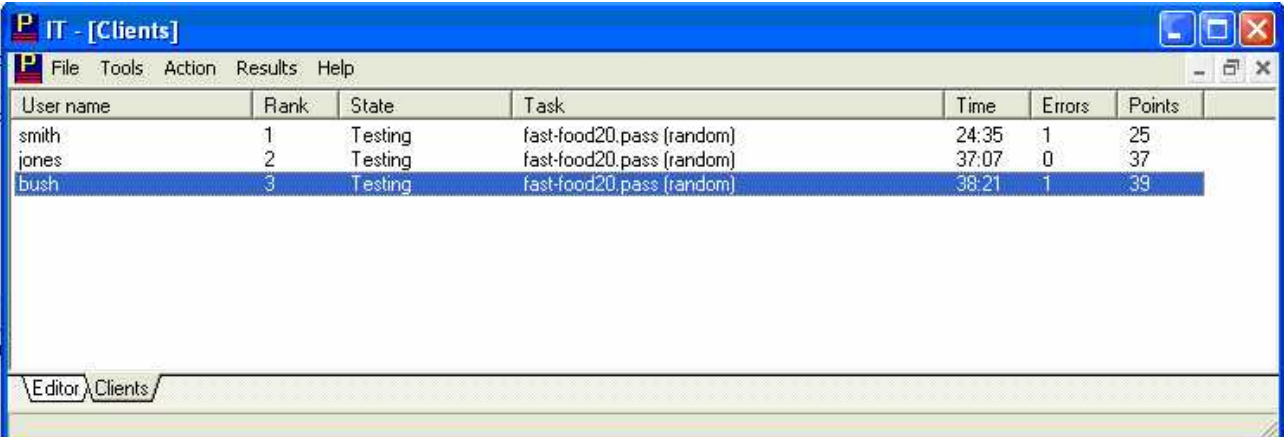

## **How to get statistics about students' mistakes**

By means of Test Editor module the teacher can get statistic information about mistakes made by the students when fulfilling the first task. To get statistics you must open a .pass file that was given to students for analysis. In the upper section the original text will be displayed and in the left lower section you can see a list of ten most frequent words incorrectly found by the students, the number of students indicated in square brackets. For example "restaurant [3]" means that while performing the first task three students entered in the dictionary the word "restaurant" that the reference dictionary didn't contain.

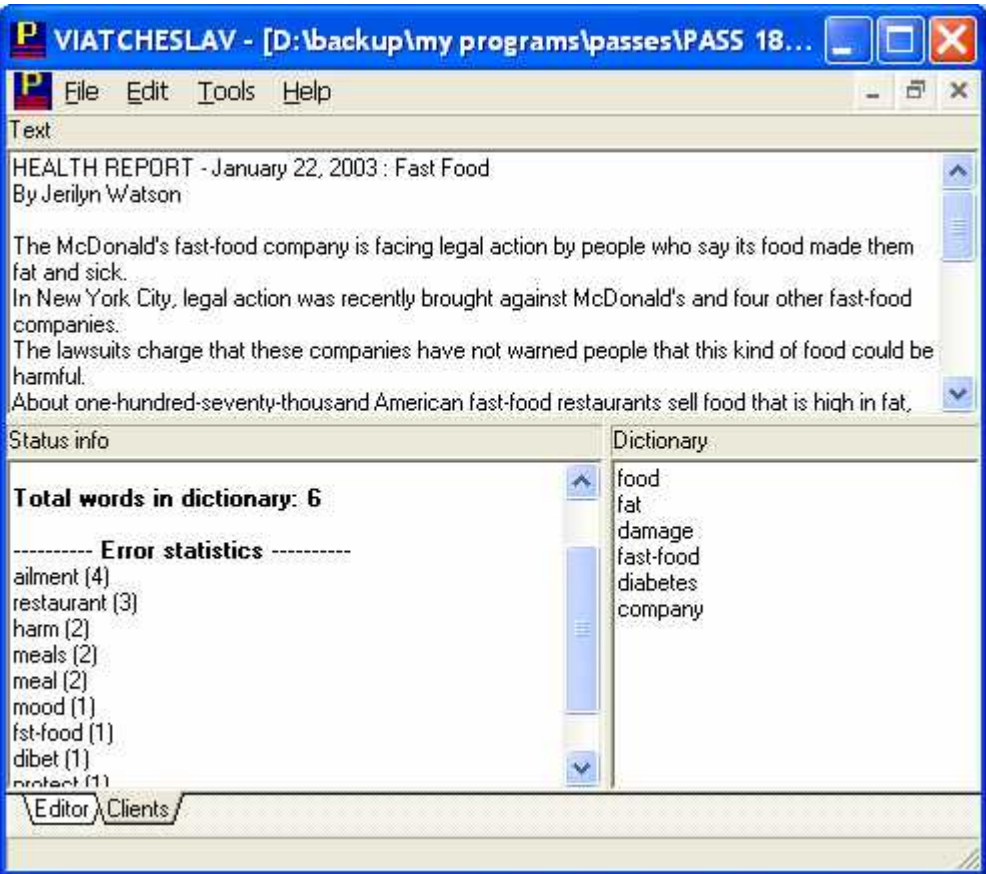